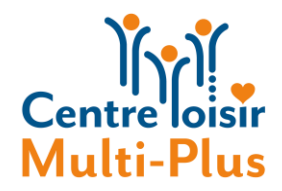

#### COMMENT INSTALLER ET UTILISER ZOOM AVEC UN ORDINATEUR.

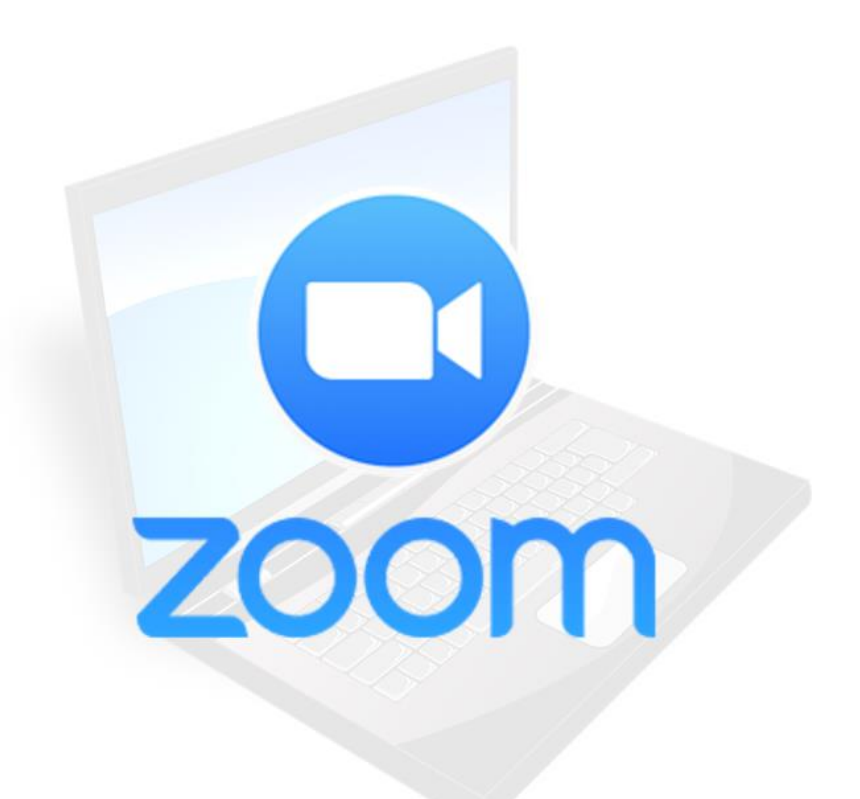

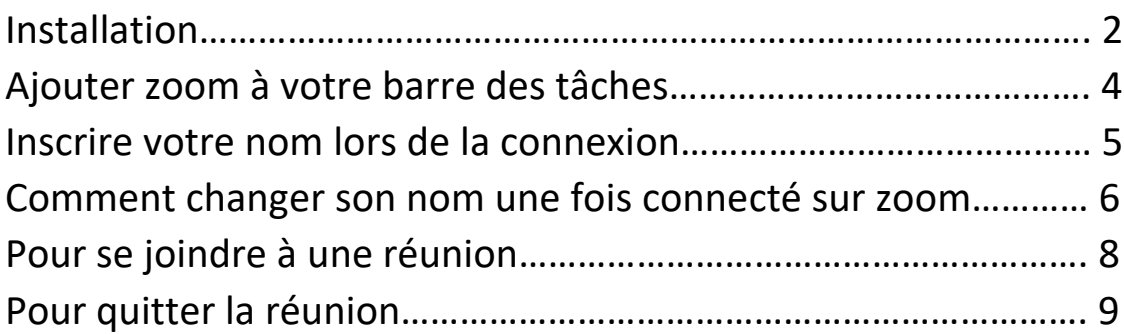

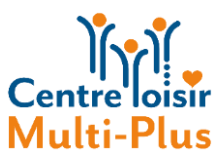

## COMMENT INSTALLER ET UTILISER ZOOM AVEC UN ORDINATEUR.

*Voici les étapes pour installer Zoom, si c'est déjà fait, passez à l'étape 8.*

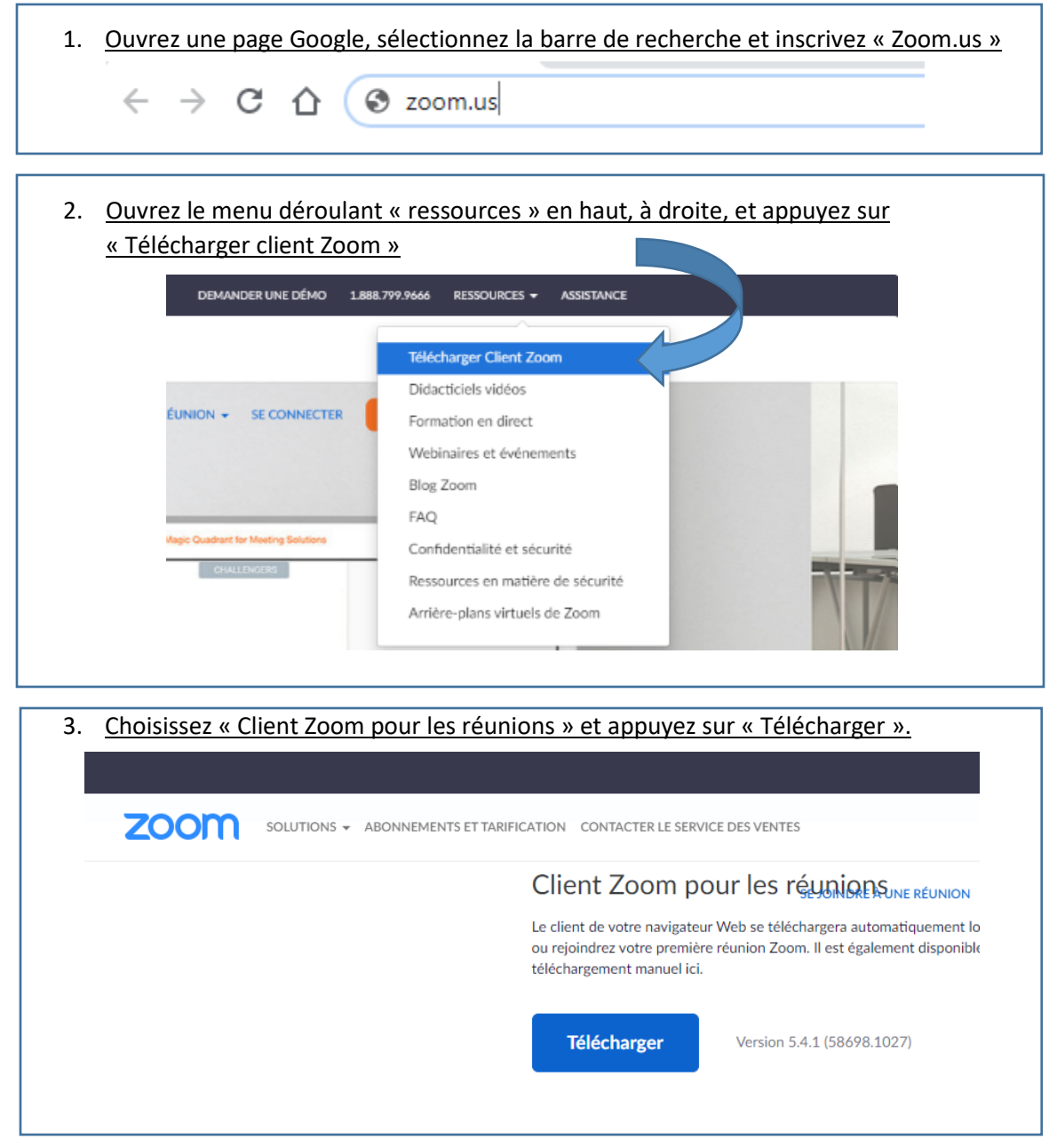

4. Vous verrez apparaître, en bas, dans la barre de téléchargement, un rectangle dans lequel il est écrit « ZoomInstaller.exe », cliquez dessus.ZoomInstaller.exe  $\wedge$ 

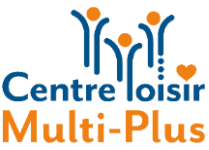

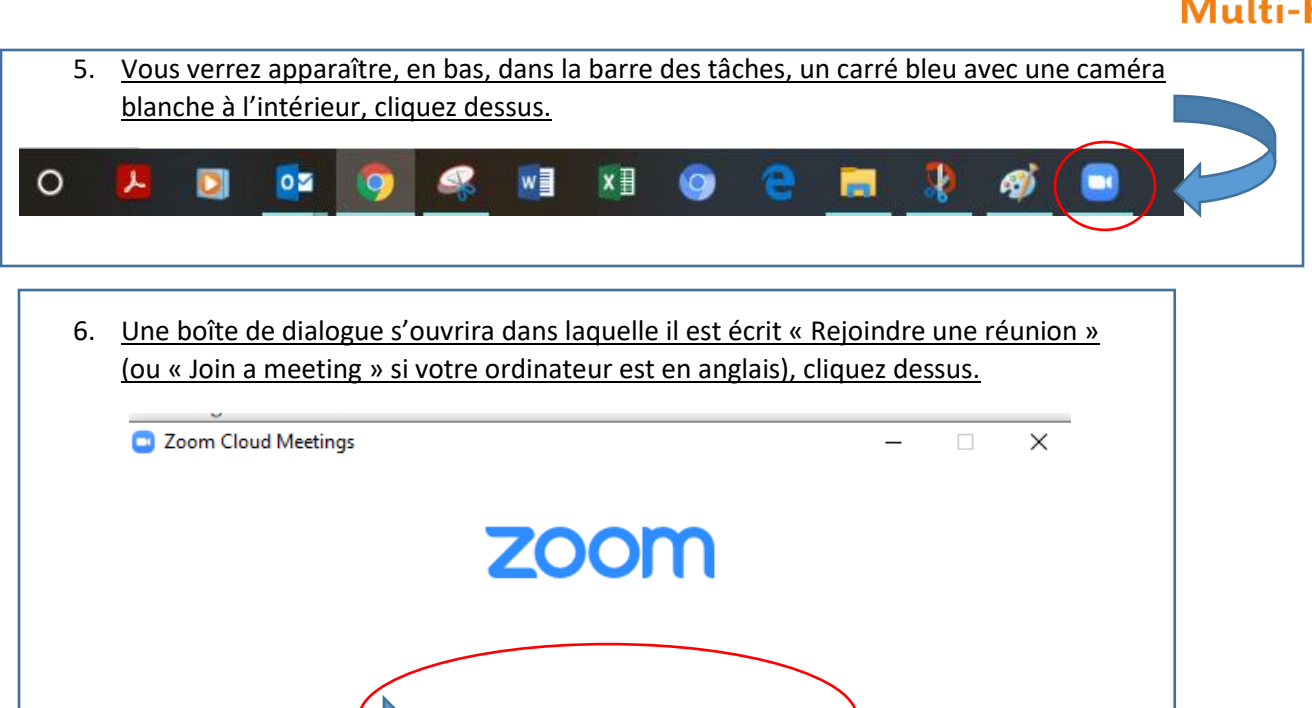

7. Vous verrez apparaître une autre boîte de dialogue vous demandant d'entrer l'ID de réunion, qui est un code de 10 ou 11 chiffres, ainsi que votre nom.

Version: 5.4.1 (58698.1027)

**Join a Meeting** 

Sign In

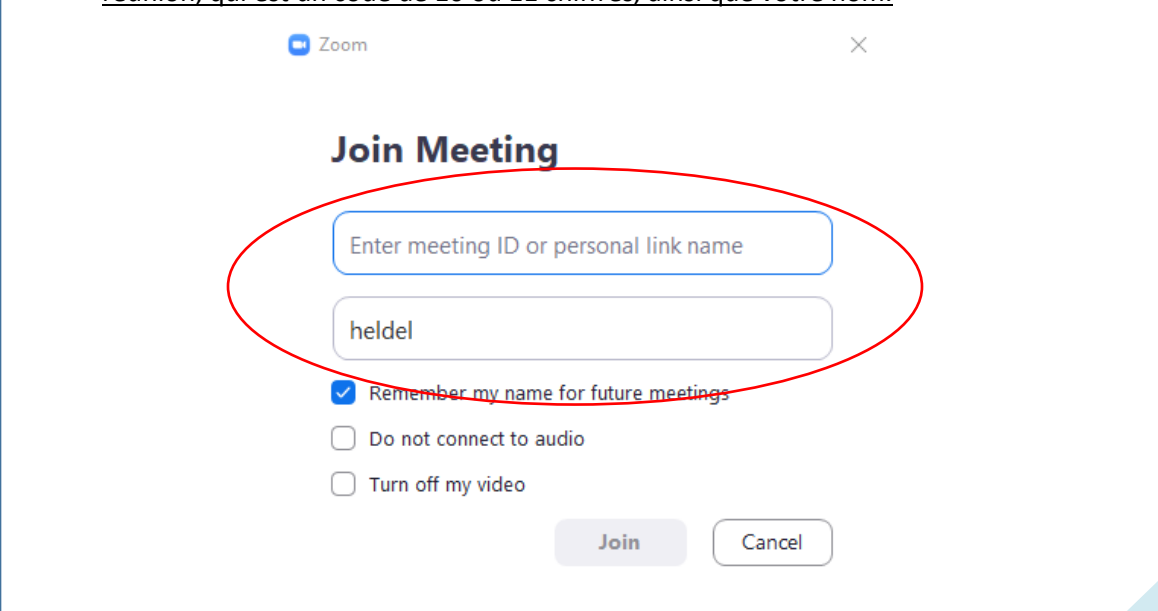

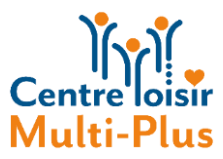

8. Pour ajouter Zoom à votre barre des tâches, inscrivez « Zoom » dans le menu démarrer et faites le clic droit sur la souris.  $Plus \rightarrow$ ୟୁ Tout Applications Documents Web Meilleur résultat Zoom  $\blacksquare$ Application Applications Zoom C ZoomInstaller.exe  $\overline{\phantom{0}}$ Application Paramètres <sup>4</sup> Modifier l'incrément de zoom  $\overline{\phantom{a}}$  $\Box'$  Ouvrir <sup>4</sup> Activer ou désactiver la Loupe  $\overline{\phantom{a}}$ Quit Zoom <sup>4</sup> Modifier le niveau de zoom de la  $\mathbf{\hat{}}$ Loupe <sup>4</sup> Modifier l'affichage de la Loupe  $\mathbf{\overline{}}$ ® Modifier la taille de l'objectif de la Loupe Rechercher sur le Web D zoom - Afficher les rés  $\bullet$ Dossiers (1+) H  $\rho$  zoom  $\circ$  $\mathcal{L}$  $\blacksquare$  $\circ$ Q Q  $W$  $x \nvert x$  $\bullet$ 9. Appuyez sur « Épingler à la barre des tâches ».Tout Applications Documents Web Plus  $\blacktriangledown$ 凤 Meilleur résultat Zoom m Eo Exécuter en tant qu'administrateur Application D Ouvrir l'emplacement du fichier **Applications** Zoom - Epingler sur l'écran d'accueil C ZoomInstaller.exe Application - La Épingler à la barre des tâches Paramètres **m** Désinstaller <sup>4</sup> Modifier l'incrément de zoom **Ouvill** <sup>4</sup> Activer ou désactiver la Loupe Quit Zoom  $\,$ ® Modifier le niveau de zoom de la  $\mathbf{\hat{}}$ Loupe <sup>4</sup> Modifier l'affichage de la Loupe  $\bar{\mathrm{z}}$ ® Modifier la taille de l'objectif de la  $\mathbf{\hat{}}$ Loupe Rechercher sur le Web Q zoom - Afficher les résultats Web  $\mathbf{\hat{}}$ Dossiers (1+)  $\rho$  zoom  $\circ$  $\circ$ S.  $w \equiv$  $x \equiv$  $\bullet$ 

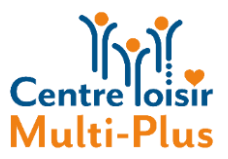

Pour faciliter l'accueil, merci d'inscrire votre nom ainsi que la première lettre de votre nom de famille au moment où vous pouvez l'inscrire lors de votre connexion ou en le changeant dans vos paramètres.

### INSCRIRE VOTRE NOM LORS DE LA CONNEXION

Pour mettre votre nom en vous connectant, après avoir cliqué « Rejoindre une réunion », mettez votre prénom et au moins la première lettre de votre nom de famille sous le numéro de réunion.

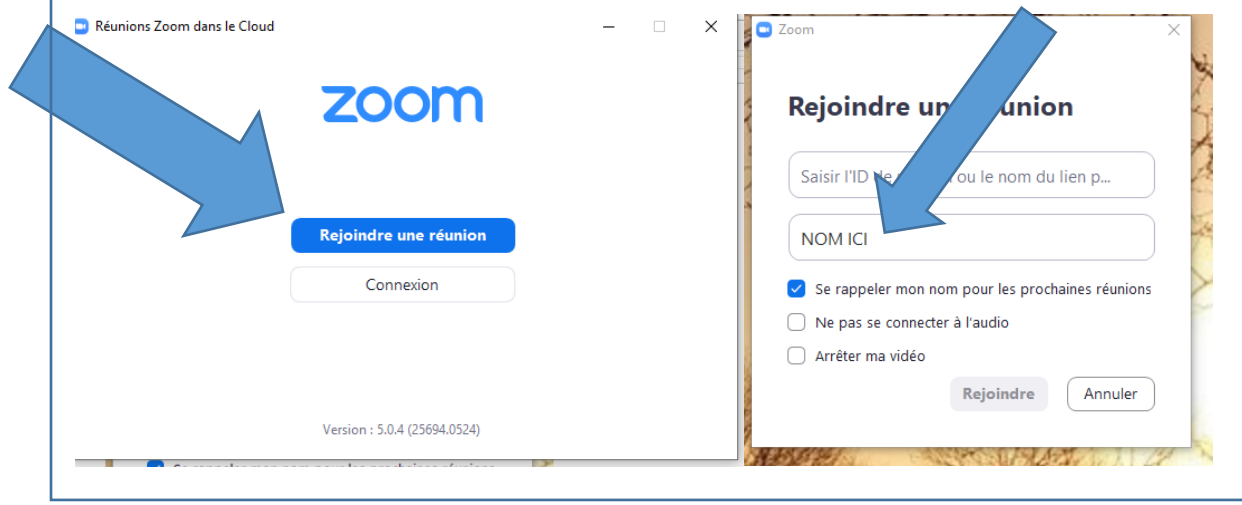

Pour mettre votre nom en vous connectant, après avoir cliqué « Rejoindre une réunion », mettez votre prénom et au moins la première lettre de votre nom de famille sous le numéro de réunion.

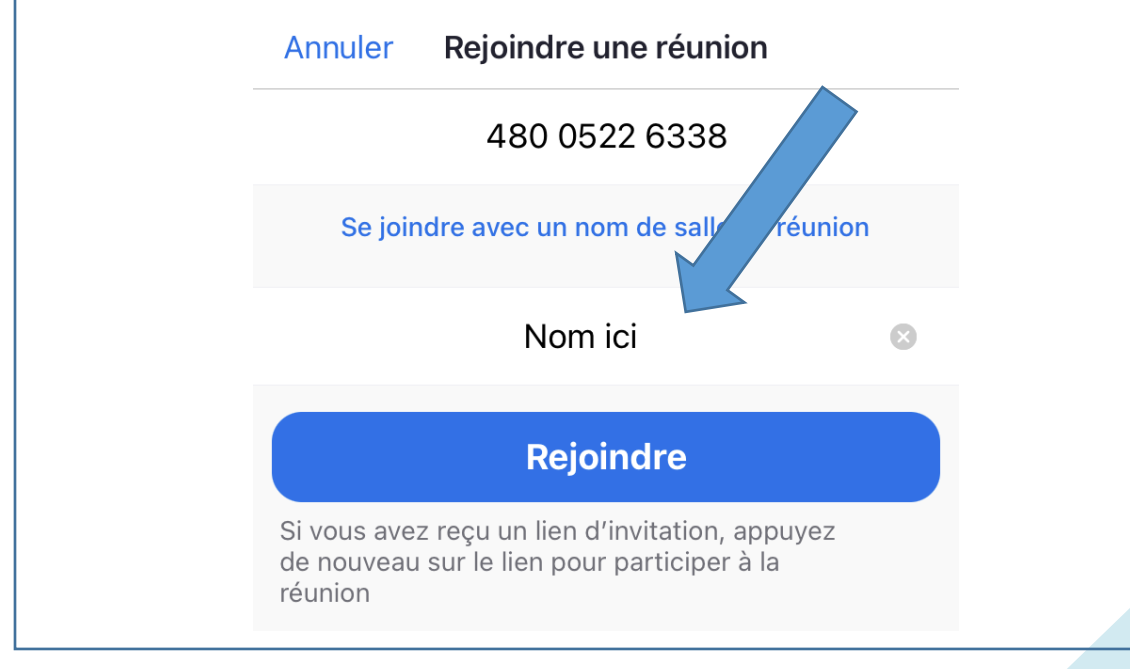

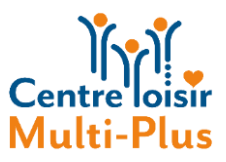

# COMMENT CHANGER SON NOM UNE FOIS CONNECTÉ SUR ZOOM

1. Cliquez sur « participants ».

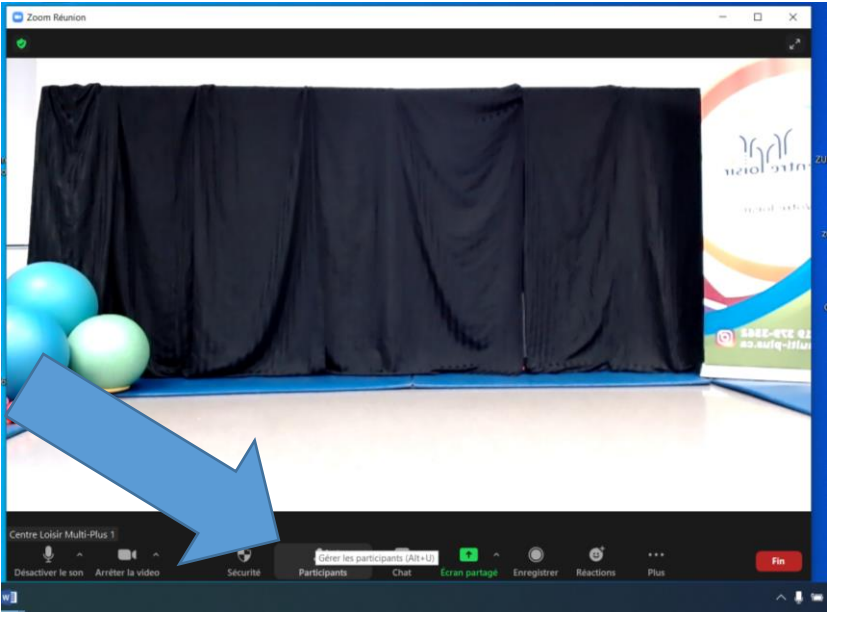

2. Retrouvez votre nom et cliquez sur « plus ».

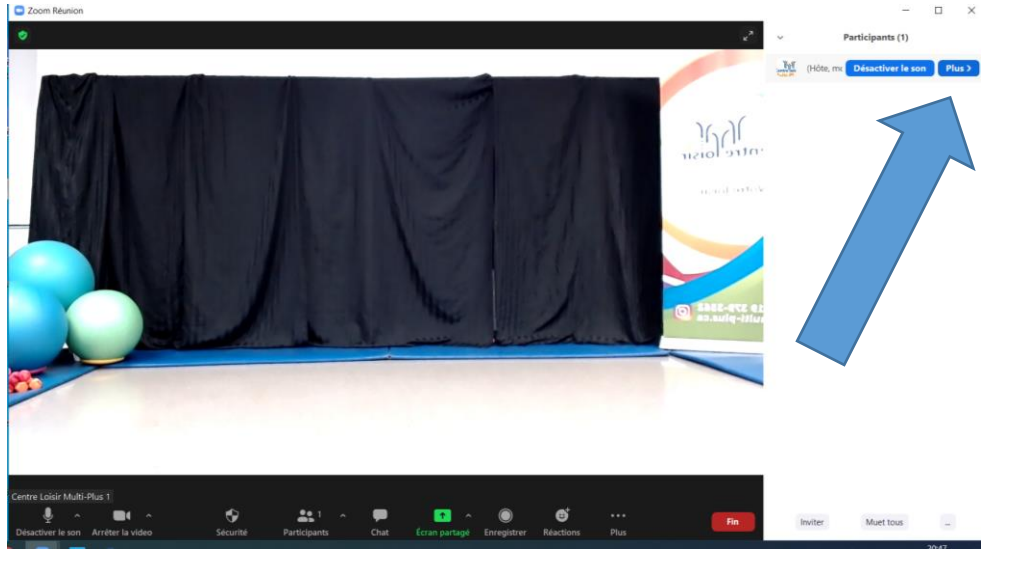

3. Cliquez sur « renommer » (« rename » en anglais), et inscrivez votre prénom ainsi qu'une lettre de votre nom de famille ou l'ensemble de votre nom.

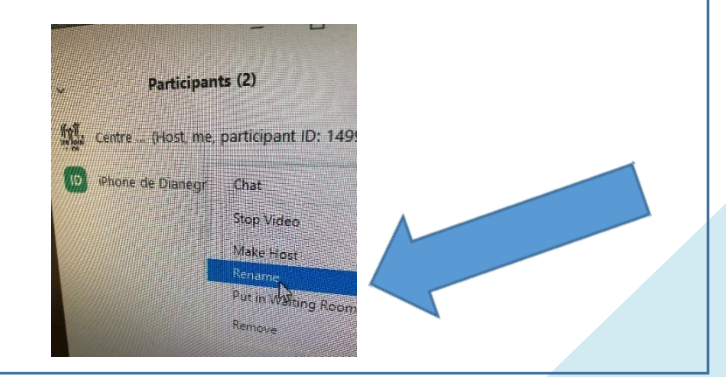

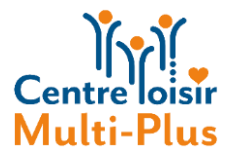

#### Pour se joindre à une réunion

1. Après avoir entré l'ID de réunion, votre nom, ainsi que le mot de passe secret, votre caméra s'ouvre et vous devriez vous voir à l'écran. Si ce n'est pas le cas, déplacez votre caméra et cliquez ensuite sur le bouton bleu « Joindre avec la vidéo » (ou bien « Join with video » en anglais).

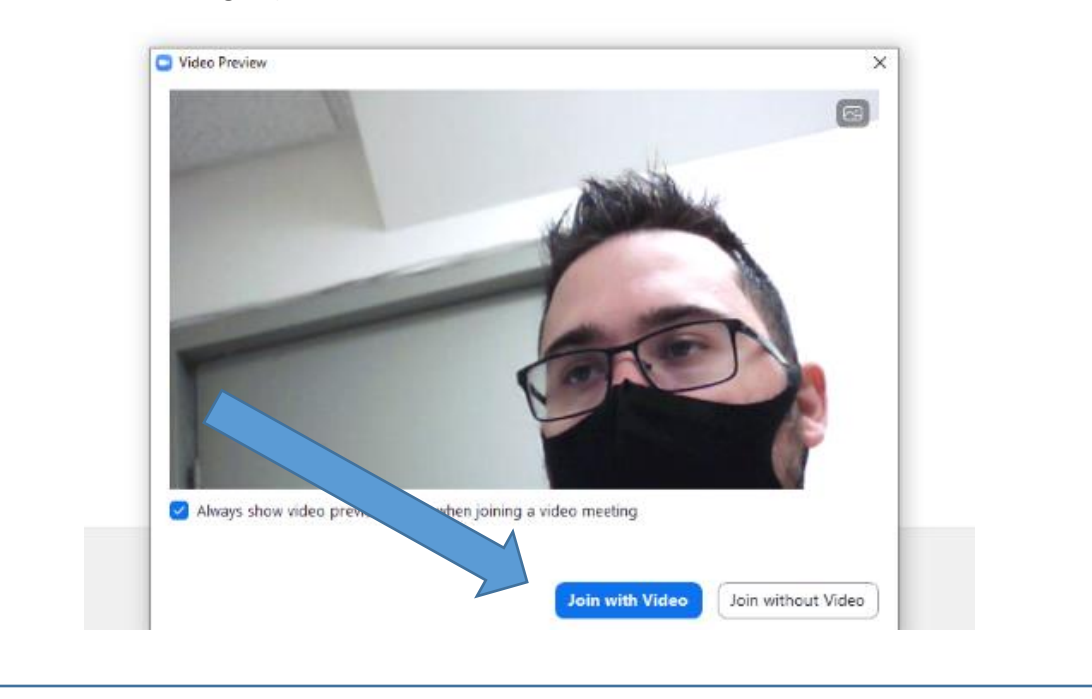

2. Attendez que l'animateur vous autorise l'accès. Le professeur acceptera les participants quelques minutes avant le début du cours.

Veuillez patienter, l'hôte de la réunion vous laissera bientôt entrer

Centre Loisir Multi-Plus' Zoom Meeting

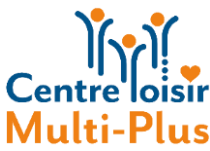

- 3. Vous verrez une boîte de dialogue apparaître. Acceptez la mention « Joindre avec l'audio » (ou « Join with computer audio » en anglais). Cette fonctionnalité vous permet d'entendre et de parler avec le professeur. De plus, il possible d'agrandir la fenêtre avec le carré en haut à droite. POUR AGGRANDIR C Zoom Meeting  $\Box$ LA FENÊTREPhone Call est Speaker and Microph all Centre Lois - Mult -Plus Automatically join audio by computer when joining a meeting
	- 4. S'il y a un trait rouge sur le micro ou la caméra, c'est que vous avez fermé le micro ou la caméra.

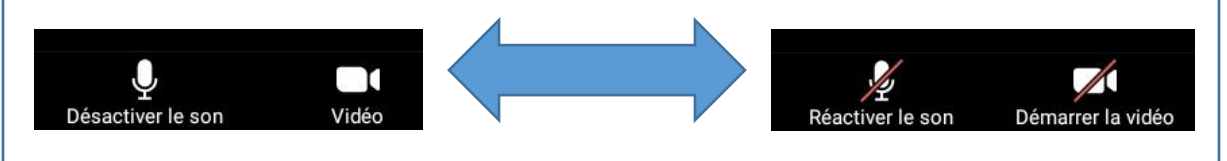

5. Pour quitter la réunion, appuyez sur « Quitter la réunion » (ou « Leave meeting » en anglais).

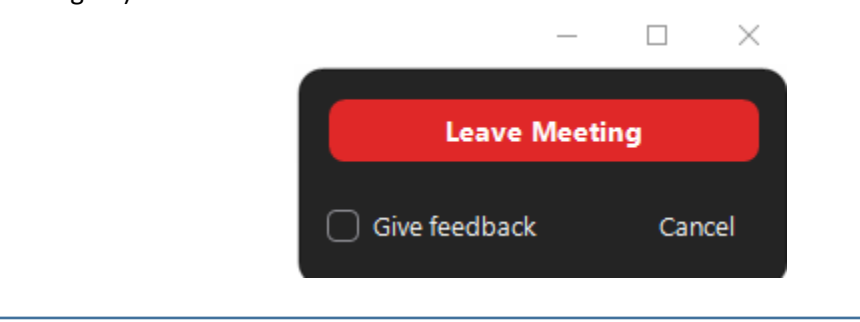